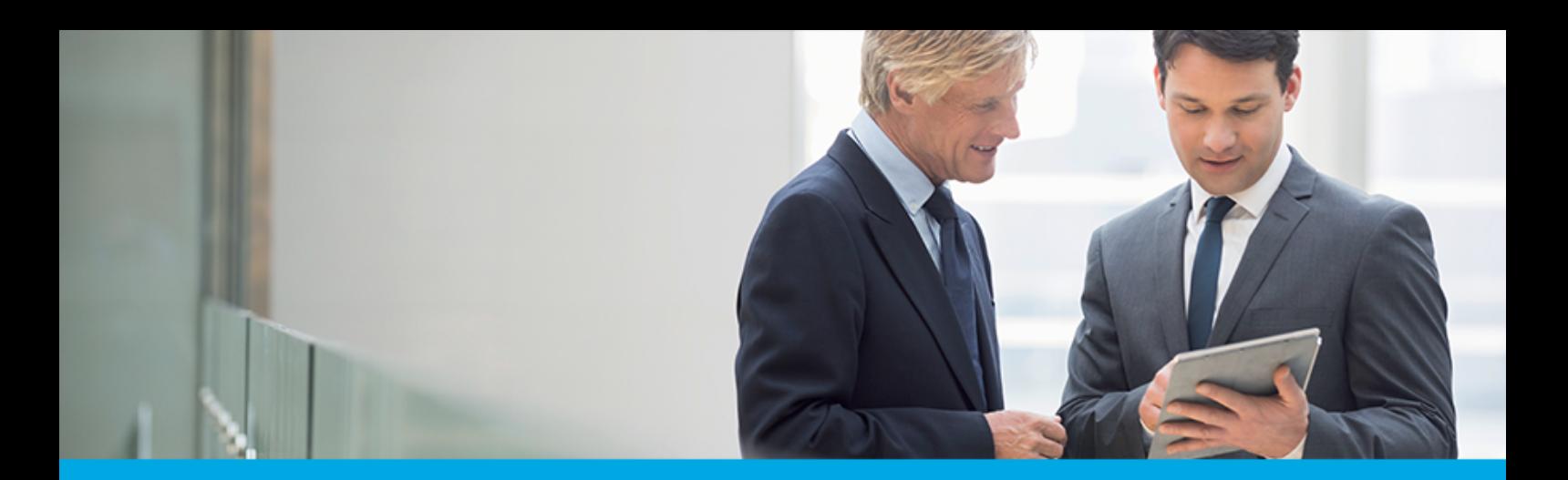

Oprogramowanie dla bankowości.

### **Dokumentacja użytkownika systemu**

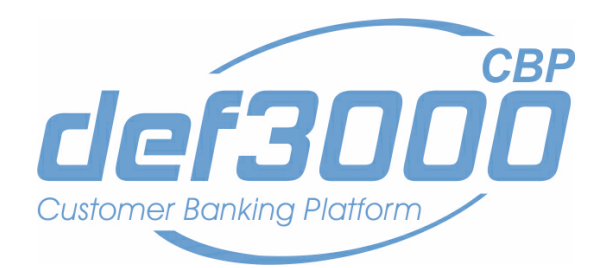

### **Miniaplikacja Rachunki**

Identyfikator dokumentu: DOC.UZT\_def3000\_CBP\_1.14.000C\_Miniaplikacja\_Rachunki Wersja systemu: 1.14.000C Data wydania dokumentu: 2017-02-15 Przeznaczenie dokumentu: poufny, zewnętrzny Wersja dokumentu: 1

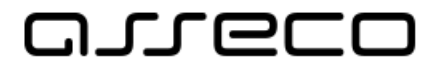

asseco.pl

### anneco

### Spis treści

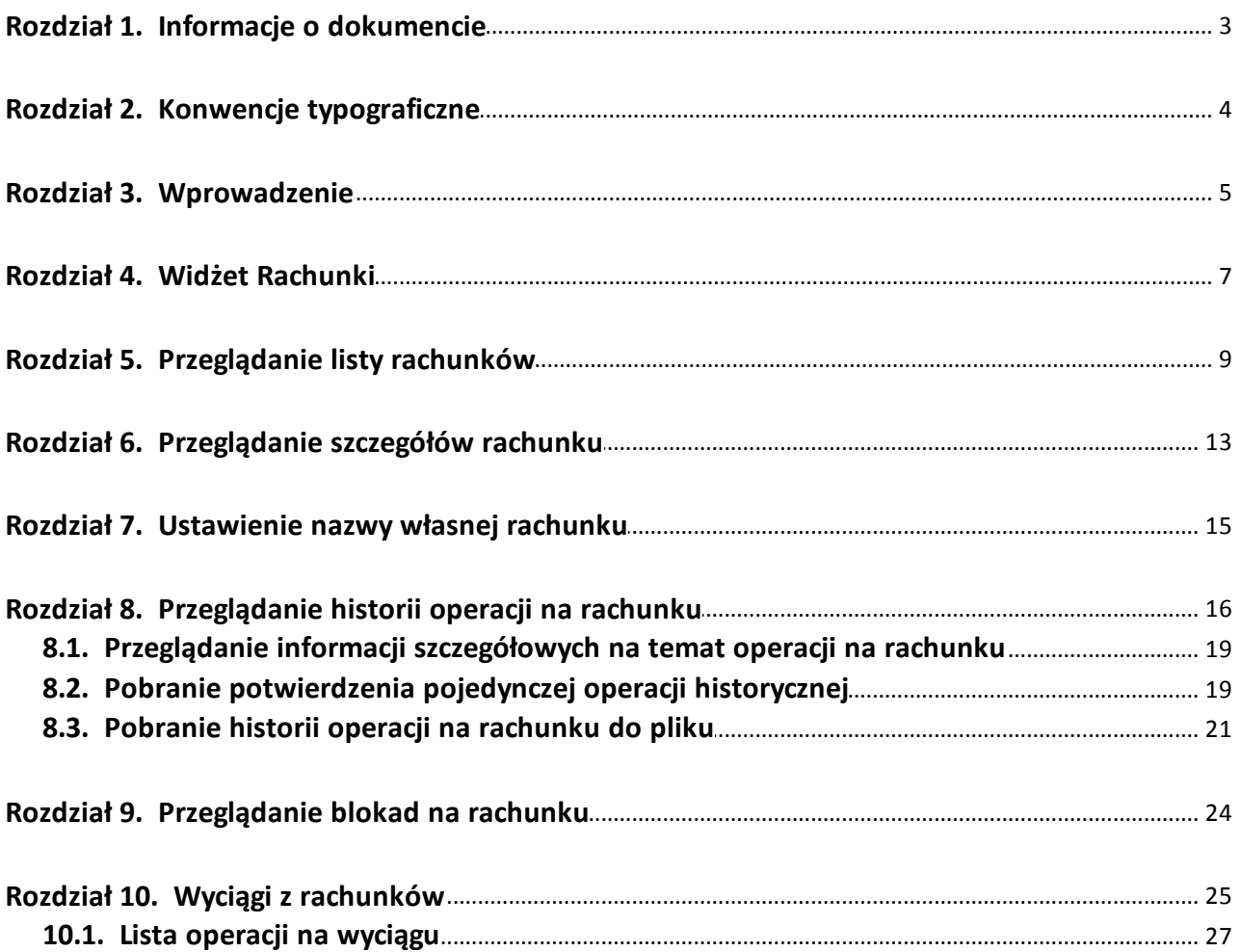

# anreco

### <span id="page-2-0"></span>**Rozdział 1. Informacje o dokumencie**

Niniejszy dokument jest dokumentacją użytkownika systemu def3000/CBP w wersji 1.14.000C.

Historia zmian:

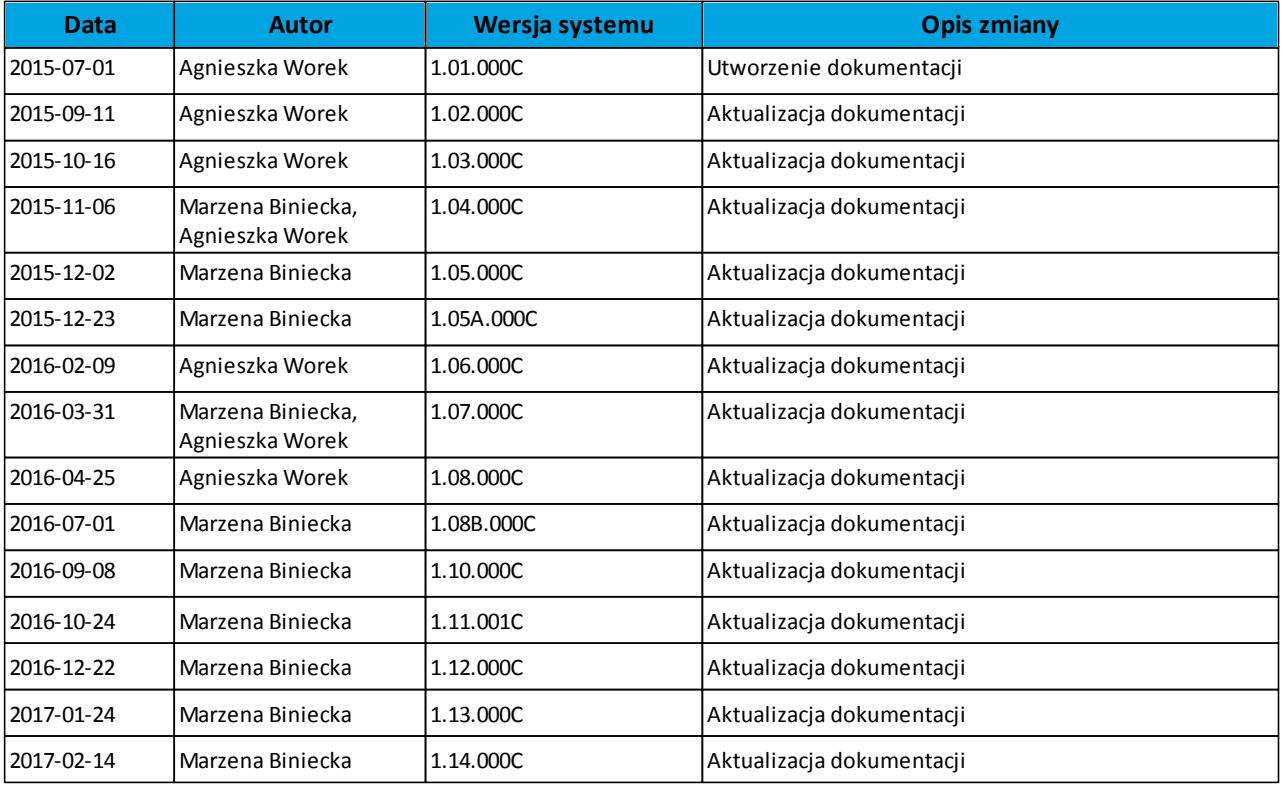

# anreco

### <span id="page-3-0"></span>**Rozdział 2. Konwencje typograficzne**

W dokumentacji stosowane są następujące konwencje typograficzne:

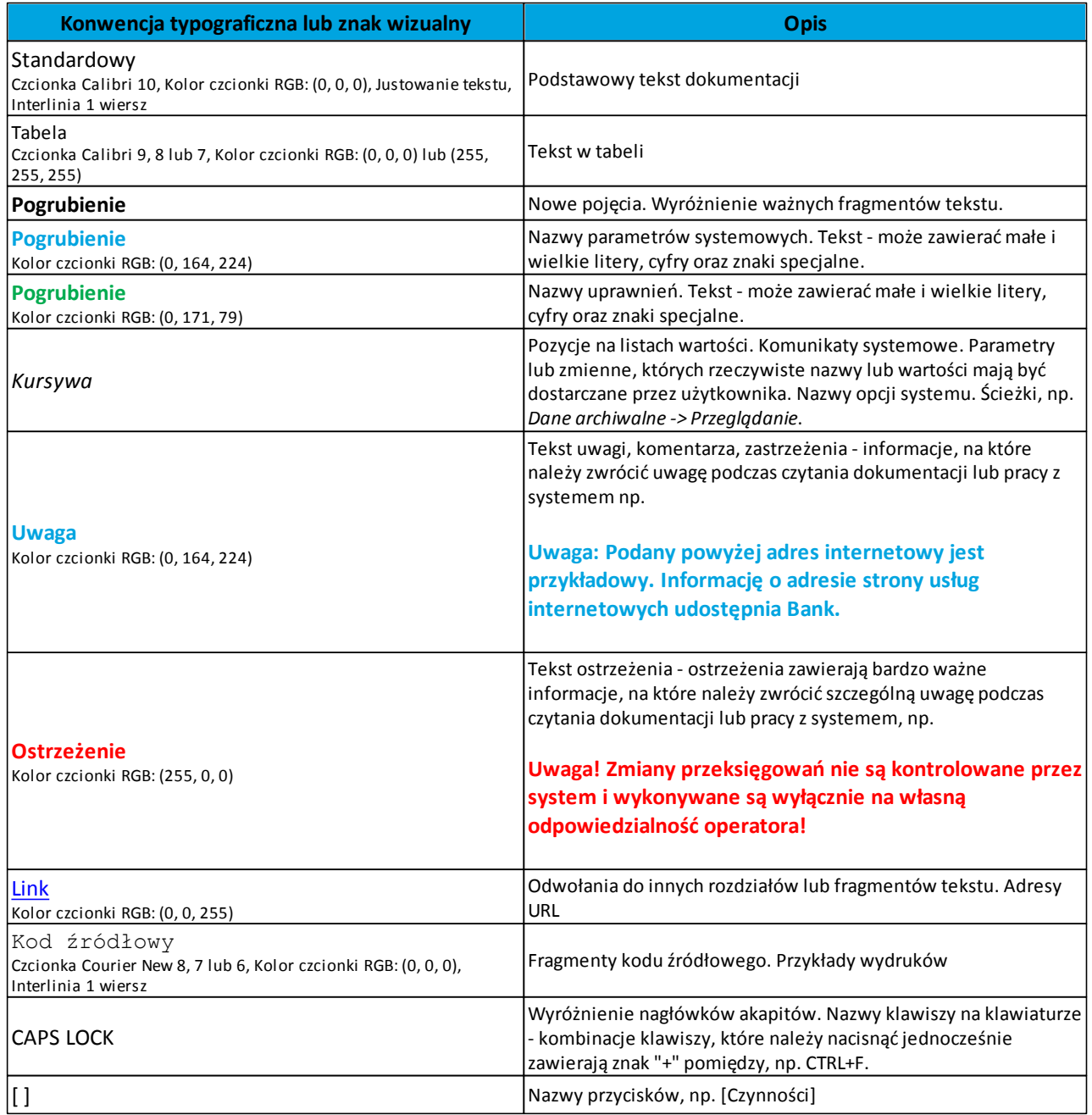

### <span id="page-4-0"></span>**Rozdział 3. Wprowadzenie**

arreco

Miniaplikacja **Rachunki** zapewnia dostęp do rachunków (rozliczeniowych i oszczędnościowych), do których uprawniony jest użytkownik.

System def3000/CBP zapewnia użytkownikowi dostęp do miniaplikacji **Rachunki** z dwóch głównych poziomów: [widżetu](#page-6-0) [Rachunki](#page-6-0)(wyświetlanego na pulpicie o ile użytkownik nie usunął go z pulpitu):

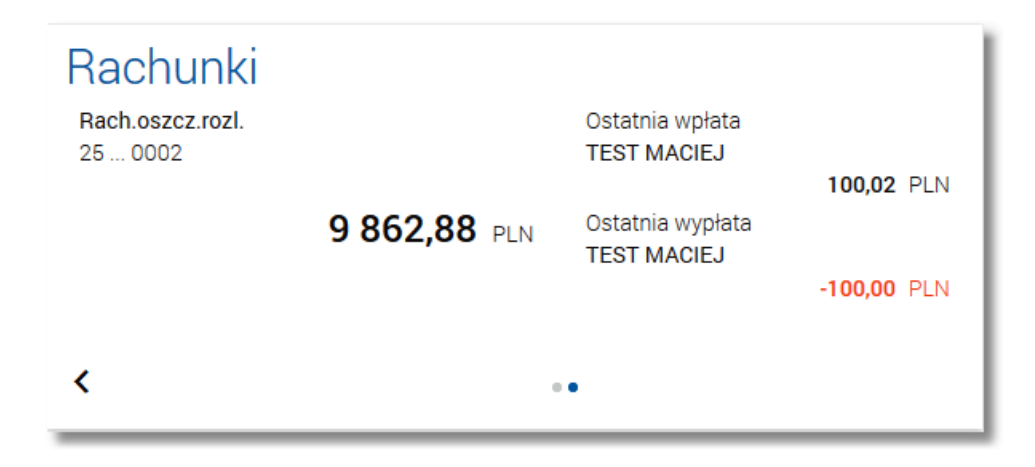

*[głównej](#page-8-0) [formatki](#page-8-0) [Rachunki](#page-8-0)* (wyświetlanej po wybraniu w panelu sterowania opcji *Rachunki* lub wybraniu nagłówka widżetu miniaplikacji **Rachunki**):

# anreco

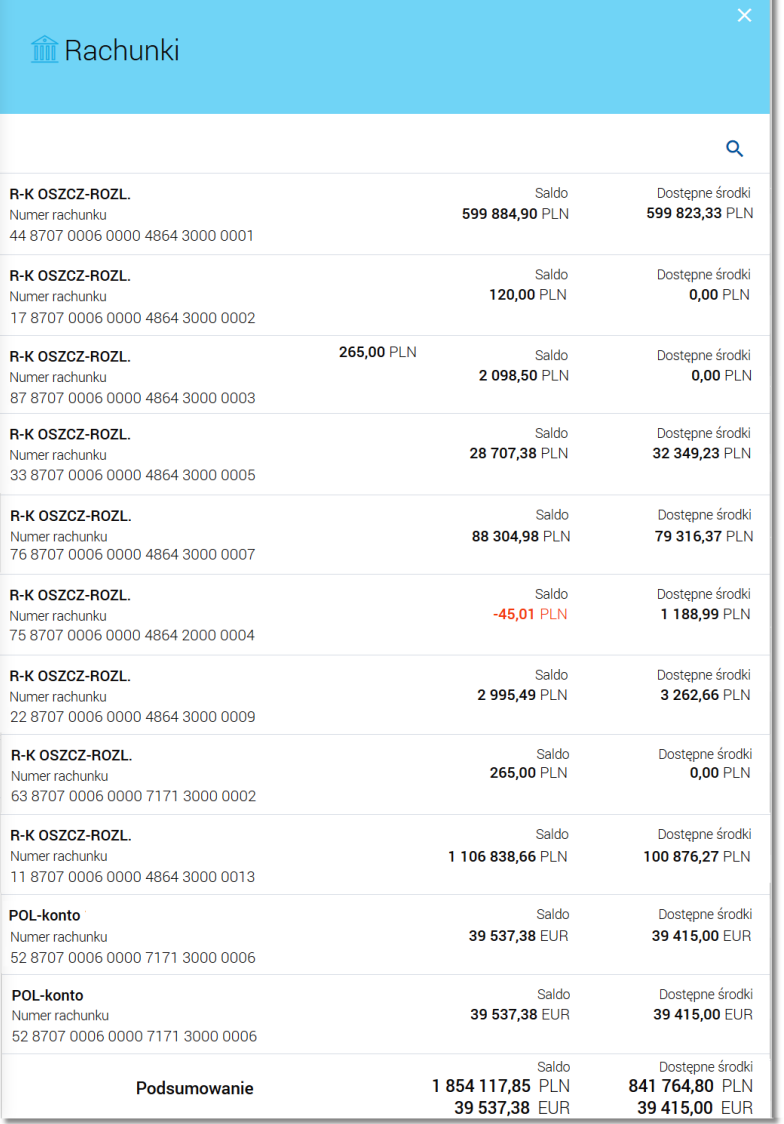

W każdym z poziomów miniaplikacji dla użytkownika dostępne są formatki do obsługi poszczególnych opcji biznesowych opisanych w poniższych podrozdziałach. Z poziomu formatek użytkownik może wykonać wskazane akcje.

Oprócz standardowego uruchomienia miniaplikacji **Rachunku** powodującego przejście do listy rachunków użytkownika możliwe jest także kontekstowe uruchomienie miniaplikacji **Rachunki**. Związane jest to z obsługą opcji dostępnych z poziomu widoku widżetu. Np. wskazanie konkretnego rachunku z dostępnych na widżecie rachunków przenosi do listy rachunków z rozwiniętym wierszem dotyczącym tego rachunku.

Użytkownik posiadający dostęp do miniaplikacji **Rachunki** ma możliwość:

- [przeglądania skróconych informacji o rachunkach na widżecie miniaplikacji Rachunki](#page-6-0),
- [przeglądania listy rachunków](#page-8-0),
- [przeglądania](#page-12-0) [szczegółów](#page-12-0) [rachunku](#page-12-0),
- [przeglądania](#page-15-0) [i](#page-15-0) [pobierania](#page-15-0) [historii](#page-15-0) [operacji](#page-15-0) [na](#page-15-0) [rachunku](#page-15-0),
- [przeglądania](#page-23-0) [blokad](#page-23-0) [na](#page-23-0) [rachunku](#page-23-0),
- [przeglądania](#page-24-0) [i](#page-24-0) [pobierania](#page-24-0) [wyciągów](#page-24-0).

#### <span id="page-6-0"></span>**Rozdział 4. Widżet Rachunki**

System umożliwia użytkownikowi przeglądanie skróconych informacji o rachunkach na widżecie miniaplikacji **Rachunki** wyświetlanym na pulpicie, jeżeli lista rachunków dostępnych dla użytkownika zawiera co najmniej jeden rachunek.

W zależności od ustawienia wielkości widżetu w systemie (w opcji *EDYTUJ WYGLĄD)* może on być wyświetlany w dwóch rozmiarach:

• standardowym, który prezentuje:

oureco

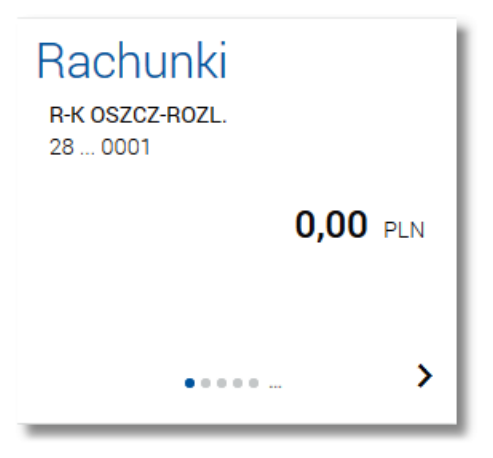

o nazwę produktu,

- o numer rachunku w formie zamaskowanej,
- o kwotę dostępnych na rachunku środków wraz walutą,
- rozszerzonym, prezentującym:

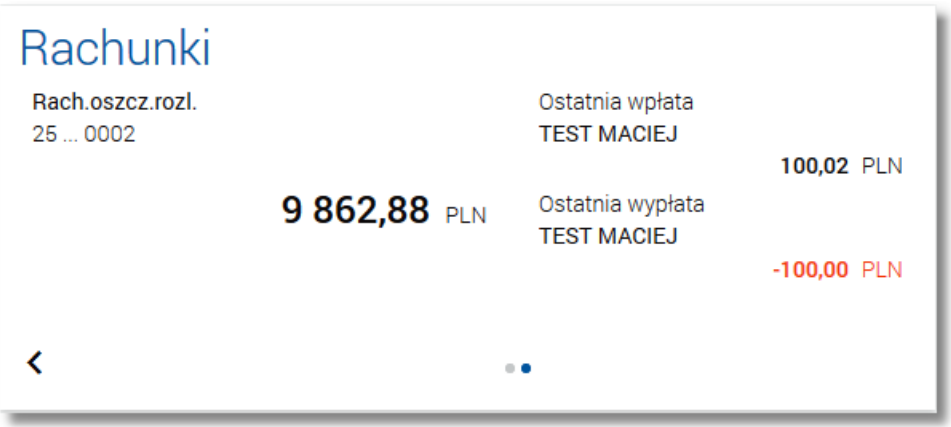

o nazwę produktu,

- o numer rachunku w formie zamaskowanej,
- o kwotę dostępnych na rachunku środków wraz walutą,
- o dane nadawcy ostatniej operacji przychodzącej na rachunek wraz z kwotą i walutą tej operacji **Ostatnia**

#### **wpłata**,

LE CEL

o dane odbiorcy ostatniej operacji wychodzącej z rachunku wraz z kwotą i walutą tej operacji - **Ostatnia wypłata**.

Wybranie tytułu widżetu miniaplikacji **Rachunki** przenosi użytkownika do [listy](#page-8-0) [rachunków.](#page-8-0)Wskazanie konkretnego rachunku z dostępnych na widżecie rachunków przenosi do listy rachunków z rozwiniętymi szczegółami tego rachunku.

Jeżeli użytkownik jest uprawniony do więcej niż jednego rachunku, wówczas w dolnej części widżetu miniaplikacji wyświetlana jest graficznie liczba rachunków użytkownika i aktualna pozycja na liście rachunków wraz z przyciskami nawigacyjnymi  $\lambda$ ,  $\zeta$ , umożliwiającymi zmiane aktualnie wyświetlanego na widżecie rachunku (przejście do następnego, poprzedniego).

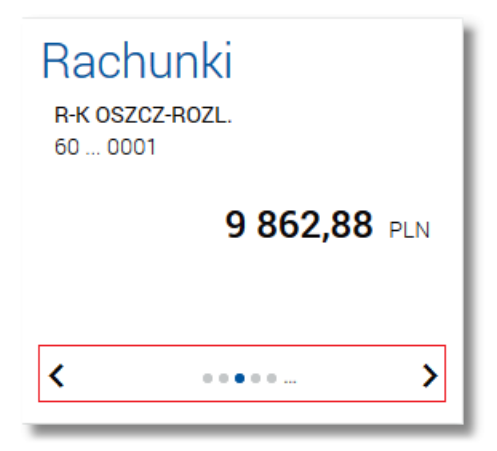

Wizualizacja ma formę kółek, w tym jednego o innym kolorze. Prezentacja kółek zależna jest od ilości rachunków:

- dla jednego produktu kółka nie są widoczne,
- od 2 do 3 produktów: wyróżnione ciemnym kolorem kółko pokazuje położenie wybranego rachunku na liście. Wybierając dowolne kółko, możliwe jest przejście do zadanego rachunku z listy rachunków niezależnie od dostępnego mechanizmu przewijania: poprzedni -  $\langle$  / następny  $\rangle$  rachunek,
- więcej niż 3 produkty: z lewej/prawej strony ciągu kółek dostępny jest symbol wielokropka (…). Naciśnięcie kółka nadal powoduje przejście do rachunku odpowiadającego pozycji naciśniętego kółka.

W przypadku, gdy w opcji *Ustawienia -> Domyślny rachunek* zdefiniowano rachunek domyślny wówczas jest on prezentowany na widżecie jako pierwsza pozycja.

oureco

### <span id="page-8-0"></span>**Rozdział 5. Przeglądanie listy rachunków**

Po wybraniu miniaplikacji **Rachunki** wyświetlane jest okno prezentujące listę rachunków rozliczeniowych i oszczędnościowych, do których uprawniony jest użytkownik:

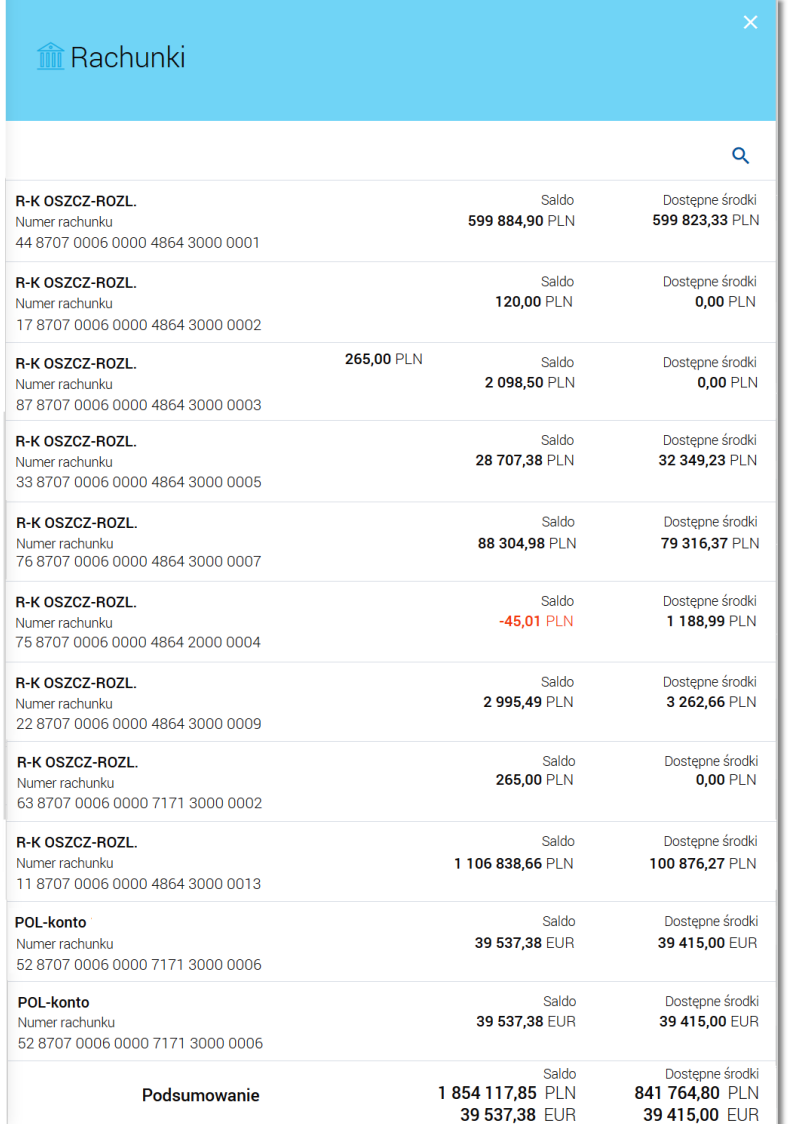

Jeżeli włączona jest usługa **rachunki.walutowe** i użytkownik uprawniony jest do rachunków walutowych wówczas prezentowana lista rachunków zawiera oprócz rachunków złotowych również rachunki walutowe.

Jeżeli włączona jest usługa **rachunki.pokaz\_rachunki\_pelnomocnikow** na liście rachunków dostępne są także rachunki pełnomocników.

W przypadku wyłączonej usługi **rachunki.historia\_rach\_zamk\_w\_def** na liście rachunków nie są prezentowane rachunki zamknięte w systemie defBank-Pro. W przypadku, gdy usługa **rachunki.historia\_rach\_zamk\_w\_def** jest włączona rachunki zamknięte w systemie defBank-Pro mogą być zaprezentowane, ale z ograniczeniem funkcjonalności i tylko w funkcji pasywnej.

<u>n seco</u>

W przypadku, gdy w opcji *Ustawienia -> Domyślny rachunek* zdefiniowano rachunek domyślny wówczas jest on prezentowany na liście jako pierwsza pozycja.

Na liście rachunków, dla każdego rachunku dostępne są następujące informacje:

- typ rachunku,
- numer rachunku dla urządzeń o małych rozdzielczościach (smartfonów) numer rachunku prezentowany jest w postaci zamaskowanej, dla pozostałych urządzeń wyświetlany jest pełny numer rachunku,
- saldo rachunku wraz z walutą **Saldo**,
- kwota dostępnych na rachunku środków wraz z walutą **Dostępne środki**.

Pod listą rachunków dostępne jest **Podsumowanie** zawierające:

- łączne (dla wszystkich rachunków) saldo **Saldo**; jeżeli na liście znajdują się rachunki w różnych walutach, wówczas łączne saldo prezentowane jest oddzielnie dla każdej z walut,
- łączną (dla wszystkich rachunków) kwotę dostępnych środków **Dostępne środki**; jeżeli na liście znajdują się rachunki w różnych walutach, wówczas suma dostępnych środków prezentowana jest oddzielnie dla każdej z walut.

Rachunki sortowane są w porządku rosnącym według identyfikatora rachunku (ID w systemie defBank-Pro), czyli chronologicznie według założenia rachunku.

Kliknięcie w wiersz wybranego rachunku powoduje wyświetlenie dodatkowych informacji na temat rachunku oraz dodatkowych przycisków:

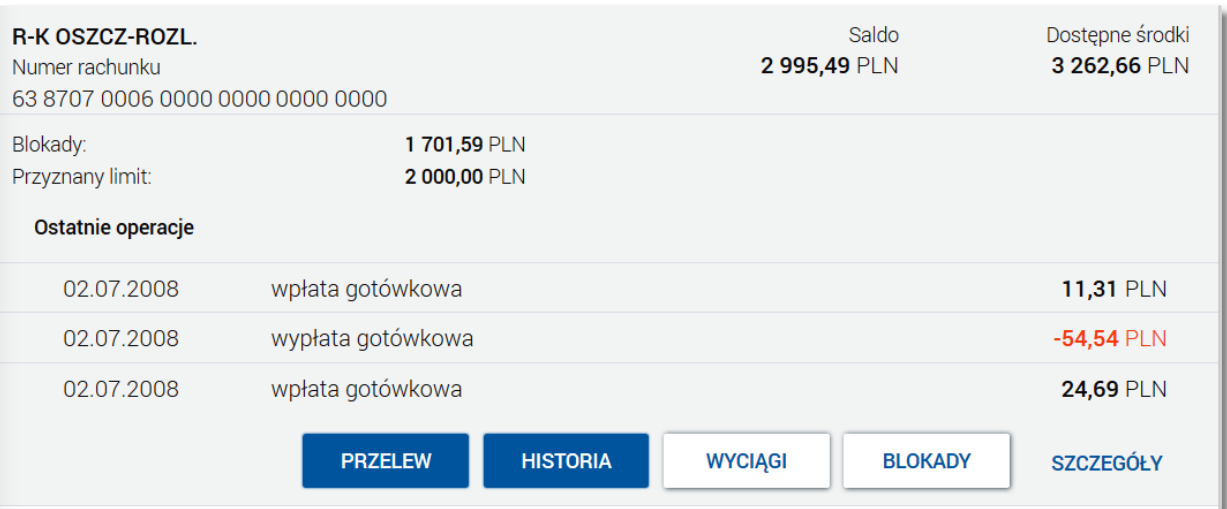

- suma blokad na rachunku wyrażona w walucie rachunku **Blokady**,
- kwota przyznanego limitu na rachunku **Przyznany limit**,
- **Ostatnie operacje** sekcja zawierająca listę 3 ostatnich operacji wykonanych na rachunku (o ile były wykonane). Prezentowane są operacje z zakresu: 3 dni w przód w stosunku do dnia bieżącego (czyli również operacje, które zostały zaksięgowane z datą przyszłą). Sekcja nie jest prezentowana jeżeli na rachunku nie było wykonanych żadnych operacji,
- [PRZELEW] przycisk umożliwiający wykonanie przelewu zwykłego/na rachunek własny/zagranicznego; po wybraniu opcji wyświetlany jest formularz *Przelew*- analogiczny do formularza nowego przelewu wyświetlanego z poziomu miniaplikacji Przelewy,
- [HISTORIA] przycisk umożliwiający [przeglądanie](#page-15-0) [historii](#page-15-0) [operacji](#page-15-0) [rachunku](#page-15-0),
- [WYCIĄGI] przycisk umożliwiający [przeglądanie](#page-24-0) [listy](#page-24-0) [dostępnych](#page-24-0) [na](#page-24-0) [rachunku](#page-24-0) [wyciągów.](#page-24-0) Przycisk jest widoczny

### **LLGEO**

tylko wówczas, gdy dla rachunku włączona jest w BankAdmin dostępność wyciągów. W przypadku, gdy wyciągi dla danego rachunku nie są udostępnione w BankAdmin - przycisk jest nieaktywny:

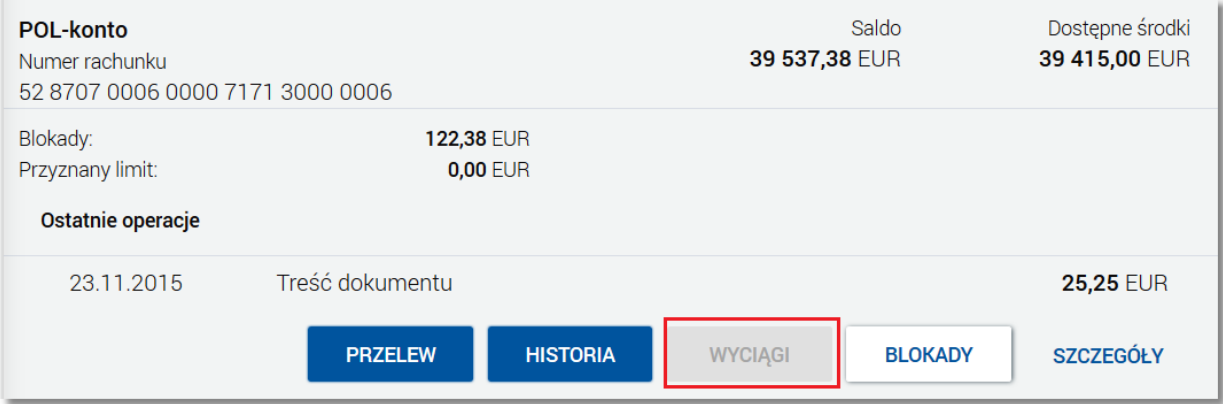

- [BLOKADY] przycisk umożliwiający [przeglądanie](#page-23-0) [blokad](#page-23-0) [na](#page-23-0) [rachunku,](#page-23-0)
- [SZCZEGÓŁY] przycisk umożliwiający [przeglądanie](#page-12-0) [informacji](#page-12-0) [szczegółowych](#page-12-0) [na](#page-12-0) [temat](#page-12-0) [rachunku](#page-12-0).

Ponowne kliknięcie w obszar rozwiniętego wiersza rachunku powoduje zwinięcie dodatkowych informacji i przycisków prezentowanych dla rachunku.

System umożliwia filtrowanie listy rachunków po wybraniu ikony Q znajdującej się nad listą, a następnie po wpisaniu danych w polu wyszukiwania:

Wpisz wyszukiwany tekst  $\overline{\mathbf{x}}$ 

System filtruje listę już po wpisaniu pierwszej litery/cyfry/znaku.

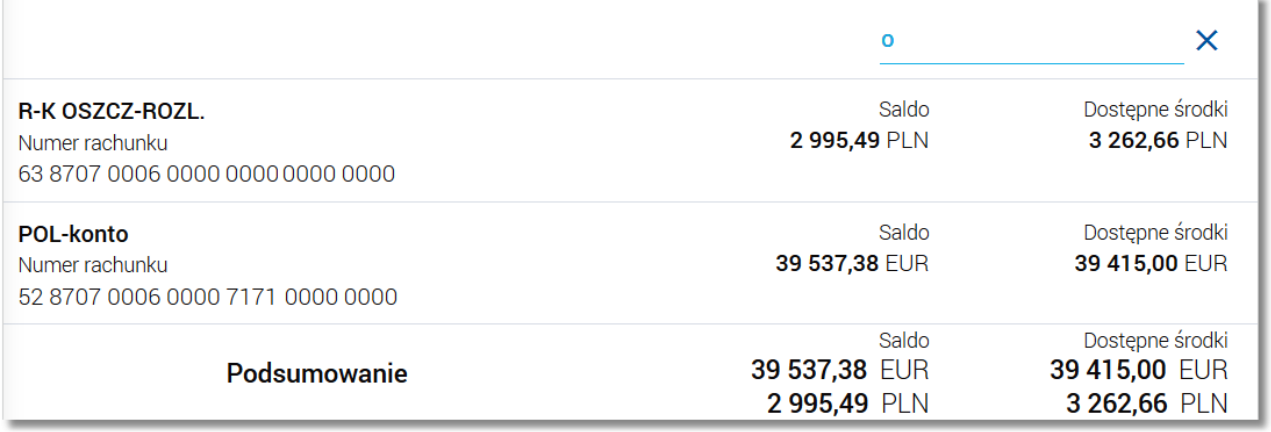

Wielkość liter nie ma znaczenia. System nie wyświetli żadnego rachunku w sytuacji, gdy nie znajdzie wprowadzonej w polu wyszukiwania treści.

Aby powrócić do pełnej listy rachunków należy usunąć z pola wyszukiwania wprowadzoną treść za pomocą klawiszy [Backspace]/[Delete] z klawiatury.

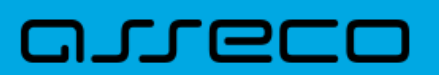

Znajdująca się w nagłówku miniaplikacji ikona **X** umożliwia otwarcie pulpitu, a tym samym zamknięcie miniaplikacji.

# oureco

### <span id="page-12-0"></span>**Rozdział 6. Przeglądanie szczegółów rachunku**

W ramach dostępnych rachunków użytkownik ma możliwość przeglądania szczegółów rachunku.

Aby przejść do szczegółów wybranego rachunku należy z poziomu rozwiniętych szczegółów rachunku (na liście rachunków) wybrać przycisk [SZCZEGÓŁY].Wyświetlane jest wówczas okno *Szczegóły rachunku:*

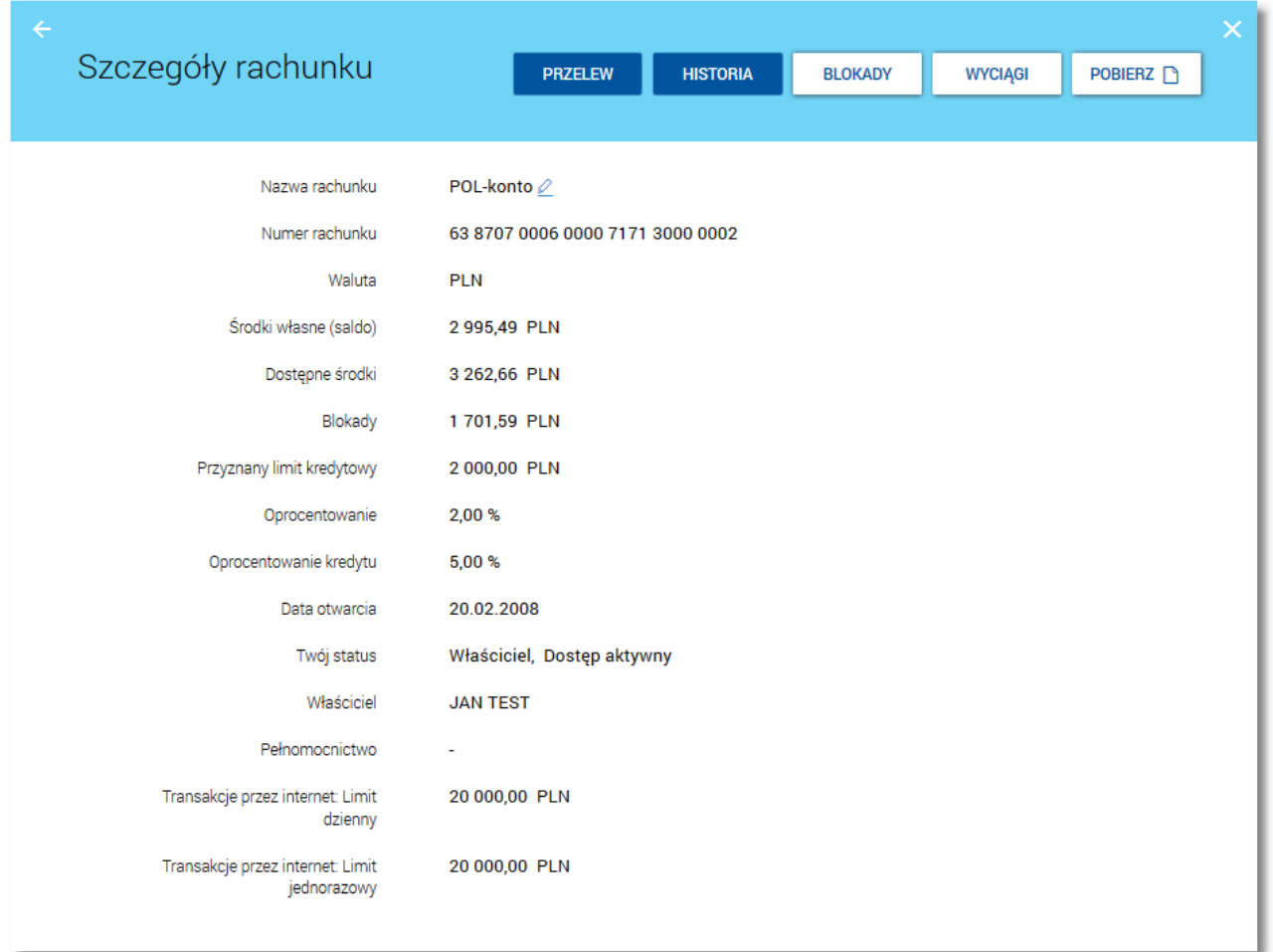

Jeżeli użytkownik ma włączoną w BankAdmin usługę **rachunki.brak\_limitu** wówczas dla danego rachunku użytkownika nie ma limitu transakcji, a w polach **Transakcje przez internet: Limit dzienny** oraz **Transakcje przez internet: Limit jednorazowy** prezentowany jest tekst *"brak limitu"*.W pozostałych przypadkach prezentowana jest wartość liczbowa limitu.

#### **Informowanie użytkownika o zmianie salda na rachunku poprzez SMS przy włączonej usłudze sms.saldo.prog**

W przypadku, gdy włączona jest usługa **sms.saldo.prog** (definiowana na bazie def2500/REB) oraz w aplikacji BanAdmin na formatce ze szczegółami klienta (w sekcji **Funkcje dla rachunków bieżących** w polu **Próg graniczny dla zmiany salda**) określono graniczną kwotę zmiany salda wówczas powyżej określonej kwoty do klienta zostanie wysłany SMS informujący o zmianie salda na rachunku bieżącym

W przypadku, gdy w polu **Próg graniczny dla zmiany salda** nie wprowadzono wartości wówczas system pobiera kwotę progu granicznego z parametrów **SMS\_SALDO\_PROG\_OSOBY\_PRYWATNE** lub

### nnecc

**SMS\_SALDO\_PROG\_PRZEDS\_IND** (definiowanych na bazie def2500/REB). Kwota zmiany salda wyznaczana jest w walucie rachunku.W przypadku, gdy rachunek jest w walucie innej niż PLN wówczas system wykonuje przeliczenie salda na PLN. W przypadku, gdy rachunek jest w innej walucie niż PLN to system wykonuje przeliczenie kwoty zmiany na PLN.

Dodatkowo, w przypadku, gdy usługa **sms.wolne.sr.bez.autoryzacji** jest włączona wówczas SMS jest wysyłany jeśli zmienią się wolne środki lub saldo. Jeśli usługa jest wyłączona to sms jest wysyłany tylko w przypadku zmiany salda.W przypadku, gdy usługa **sms.saldo.ma.wn** jest włączona to ma znaczenie, czy saldo zmienia się po stronie WN i MA. Wówczas w kontekście klienta w aplikacji BankAdmin wykonywana jest konfiguracja, czy wysyłać SMS dla zmiany salda/wolnych środków WN oraz osobno MA.

Funkcjonalność dotyczy wysyłania powiadomienia SMS, w przypadku zmiany salda oraz automatycznego powiadamiania o saldzie w zdefiniowane dni.

Nad szczegółami rachunku dostępne są następujące przyciski:

- [PRZELEW] przycisk umożliwiający wykonanie przelewu zwykłego/na rachunek własny/zagranicznego w kontekście wybranego rachunku; po wybraniu opcji wyświetlany jest formularz *Przelew* - analogiczny do formularza nowego przelewu wyświetlanego z poziomu miniaplikacji Przelewy,
- [HISTORIA] przycisk umożliwiający [przeglądanie](#page-15-0) [historii](#page-15-0) [operacji](#page-15-0) [rachunku](#page-15-0),
- [BLOKADY] przycisk umożliwiający [przeglądanie](#page-23-0) [blokad](#page-23-0) [na](#page-23-0) [rachunku,](#page-23-0)
- [WYCIĄGI] przycisk umożliwiający [przeglądanie](#page-24-0) [listy](#page-24-0) [dostępnych](#page-24-0) [na](#page-24-0) [rachunku](#page-24-0) [wyciągów](#page-24-0). Przycisk jest aktywny tylko wówczas, gdy dla rachunku włączona jest w BankAdmin dostępność wyciągów. W przypadku, gdy wyciągi dla danego rachunku nie są udostępnione w BankAdmin, wówczas przycisk jest nieaktywny,
- [POBIERZ] umożliwia [pobranie](#page-20-0) [historii](#page-20-0) [operacji](#page-20-0) [rachunku](#page-20-0) [do](#page-20-0) [pliku](#page-20-0) [w](#page-20-0) [formacie](#page-20-0) [PDF](#page-20-0).

Dodatkowo przy polu **Nazwa rachunku** dostępna jest ikonka umożliwiająca [ustawienie](#page-14-0) [nazwy](#page-14-0) [własnej](#page-14-0) [dla](#page-14-0) [rachunku.](#page-14-0)

Aby wrócić do listy rachunków należy wybrać ikonę **zakładującą się w nagłówku formularza.** 

## oureco

#### <span id="page-14-0"></span>**Rozdział 7. Ustawienie nazwy własnej rachunku**

W celu ułatwienia identyfikacji rachunku, użytkownik z poziomu [szczegółów rachunku](#page-12-0) ma możliwość ustawienia nazwy własnej dla rachunku za pomocą ikony ∠ znajdującej się obok nazwy rachunku. Wybranie ikony uaktywnia pole do wprowadzenia nazwy własnej rachunku:

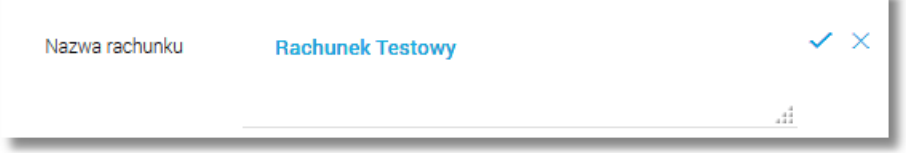

Przed ustanowieniem własnej nazwy rachunku prezentowana jest nazwa produktu. Parametry nazwy własnej:

- może być pusta (wówczas zostanie wykorzystana dotychczasowa nazwa bankowa)
- maksymalna długość pola to 35 znaków
- z nazwy wykluczone są takie znaki jak: " $|\n\iota$

Obok pola dostępne są przyciski:

- umożliwia zapisanie nazwy własnej rachunku,
- $\bullet \times$  umożliwia rezygnację z ustawienia nazwy własnej rachunku.

Nazwa własna przypisana jest do użytkownika co oznacza, że ten sam produkt u różnych użytkowników może posiadać różną nazwę.

### nneco

### <span id="page-15-0"></span>**Rozdział 8. Przeglądanie historii operacji na rachunku**

System def3000/CBP umożliwia użytkownikowi przeglądanie historii transakcji na dostępnych rachunkach.

Aby przejść do historii rachunku należy z poziomu rozwiniętych szczegółów rachunku (na liście rachunków) lub z poziomu okna [Szczegóły](#page-12-0) [rachunku](#page-12-0) wybrać przycisk [HISTORIA]*.* Wyświetlane jest wówczas okno *Historia rachunku* prezentujące listę operacji zaksięgowanych na rachunku, w tym również operacji, które zostały zaksięgowane z datą przyszłą (z zakresu: 3 dni w przód w stosunku do dnia bieżącego).

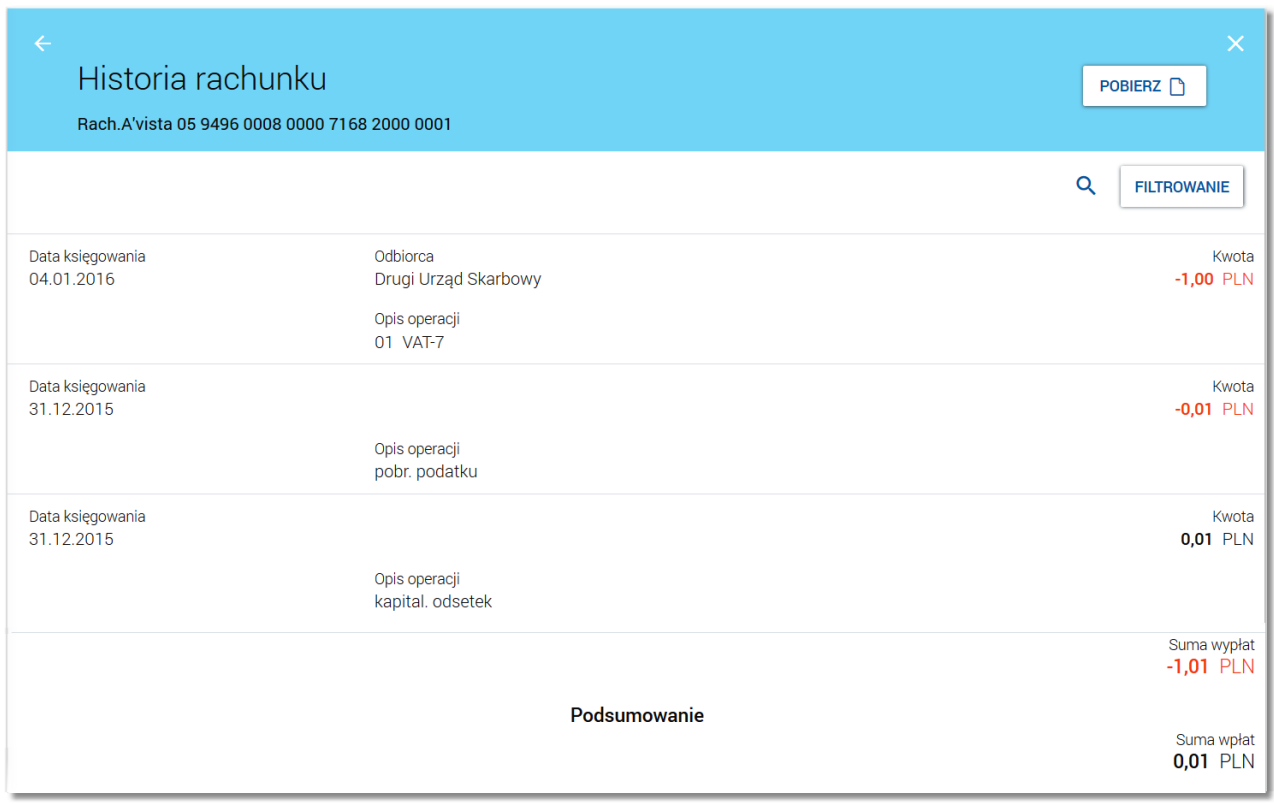

Na formularzu *Historia rachunku*, dla każdej operacji prezentowane są następujące informacje:

- **Data księgowania**,
- **Odbiorca** dane odbiorcy, pole prezentowane w przypadku przelewu wychodzącego,
- **Nadawca** dane nadawcy, pole prezentowane w przypadku przelewu przychodzącego,
- **Opis operacji**,
- **Kwota -** kwota transakcji.

Pod listą zaksięgowanych operacji dostępne jest **Podsumowanie** zawierające:

- sumaryczną wartość wypłat wraz z walutą **Suma wypłat**,
- sumaryczną wartość wpłat wraz z walutą **Suma wpłat**.

Nad historią rachunku dostępny jest przycisk [POBIERZ] umożliwiający [pobranie](#page-20-0) [historii](#page-20-0) [operacji](#page-20-0) [na](#page-20-0) [rachunku](#page-20-0) [do](#page-20-0) [pliku](#page-20-0) [w](#page-20-0) [formacie](#page-20-0) [.pdf](#page-20-0).

Po wybraniu przycisku [FILTROWANIE] znajdującego się nad listą operacji możliwe jest filtrowanie historii rachunku. Dostępne są następujące filtry:

### nurco

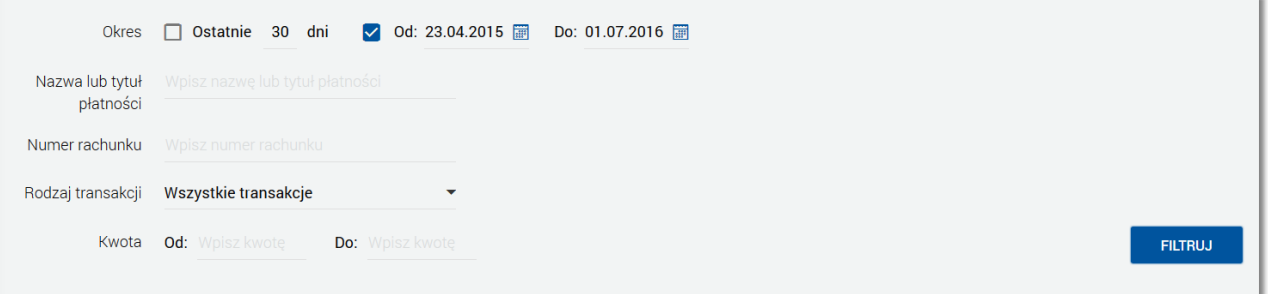

- **Okres** dostępne są checkboxy:
	- o **Ostanie ... dni** w polu należy wprowadzić liczbę dni poprzedzających datę bieżącą, dla których mają zostać zaprezentowane operacie.
	- o **Okres Od, Okres Do** checkbox zaznaczony domyślnie; w polach **Od:**, **Do:** należy wprowadzić zakres dat (od do), dla których ma zostać wyświetlona historia rachunku. Użytkownik wprowadza datę korzystając z podpowiedzi ikony kalendarza **. Kliknięcie w obszar pola Od lub Do** otwiera okno służące do wskazania daty, od której lub, do której ma zostać zaprezentowana historia operacji:

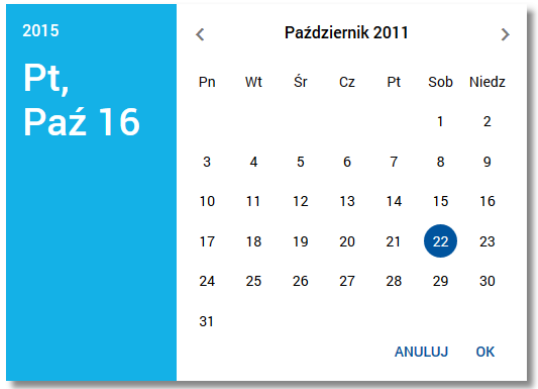

Po wybraniu daty z kalendarza a następnie przycisku [OK] zostaje ona automatycznie wstawiona do pola na formularzu (w formacie DD.MM.RRRR).

- **Nazwa lub tytuł płatności** w polu należy wprowadzić nazwę lub tytuł płatności, lub dane odbiorcy/nadawcy,
- **Numer rachunku** w polu należy wprowadzić numer rachunku lub fragment numeru rachunku, na podstawie którego możliwe jest odfiltrowanie operacji na liście względem rachunku drugiej strony operacji (rachunek nadawcy dla operacji wpłat, rachunek odbiorcy dla wypłat).
- Możliwe jest wpisane fragmentu numeru.
- **Rodzaj transakcji** pole zwierające rodzaje transakcji:
	- o *Wszystkie transakcje*,
	- o *Obciążenia*,
	- o *Uznania,*
- **Kwota Od**, **Kwota Do** w polach należy wprowadzić wartość minimalną oraz maksymalną kwot, jakie system ma zaprezentować w historii rachunku.

Szybkie usunięcie wszystkich wprowadzonych na formularzu kryteriów wyszukiwania umożliwia przycisk [WYCZYŚĆ], który pojawia się w momencie określenia pierwszego filtra:

### nneco

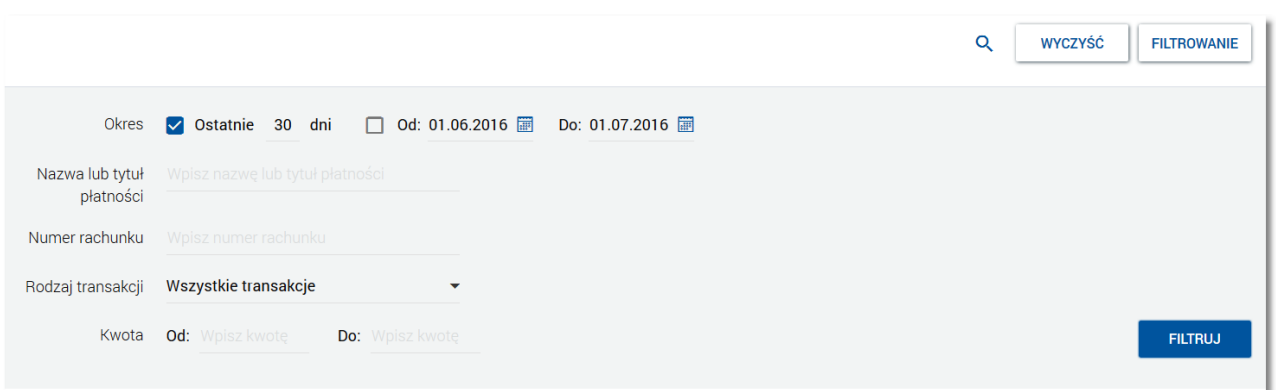

Po określeniu kryteriów filtrowania listy należy wybrać przycisk [FILTRUJ]. Lista operacji zostanie wówczas ograniczona do tych, które zawierają się w podanych przez użytkownika warunkach filtrowania.

Aby zwinąć filtry należy ponownie wybrać przycisk [FILTROWANIE].

Kliknięcie w wiersz wybranej operacji powoduje wyświetlenie dodatkowych informacji na temat operacji oraz przycisków:

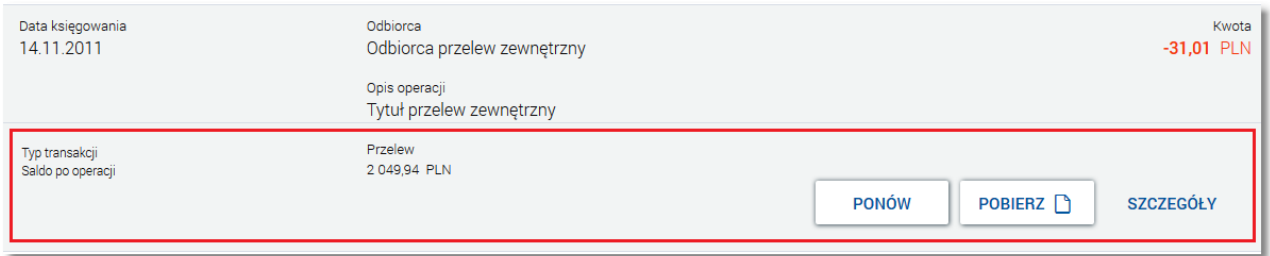

- typ wykonanej operacji **Typ transakcji**,
- saldo rachunku po wykonaniu operacji **Saldo po operacji**,
- [PONÓW] umożliwia ponowne wykonanie przelewu wychodzącego, przycisk jest dostępny wyłącznie w odniesieniu do przelewów jednorazowych: przelew zwykły, przelew ZUS, US,
- [POBIERZ] umożliwia [wygenerowanie](#page-18-1) [wydruku](#page-18-1) [potwierdzenia](#page-18-1) [pojedynczej](#page-18-1) [operacji](#page-18-1) [historycznej](#page-18-1),
- [SZCZEGÓŁY] umożliwia [przeglądanie](#page-18-0) [informacji](#page-18-0) [szczegółowych](#page-18-0) [na](#page-18-0) [temat](#page-18-0) [wybranej](#page-18-0) [transakcji.](#page-18-0)

W przypadku, gdy parametr **ACC\_HISTORY\_SHOW\_CHANNEL** ustawiony jest na wartość *T* dla operacji prezentowana jest dodatkowo informacja o kanale obsługi danej transakcji. Informacja wyświetlana jest w systemie CBP na liście operacji oraz na formatce ze [szczegółami](#page-18-0) [operacji](#page-18-0).

Warunkiem koniecznym prezentacji takiej informacji jest przekazanie jej przez system defBank-Pro w danych operacji. Dostępne wartości:*(WWW), (WWS), (MOB).*

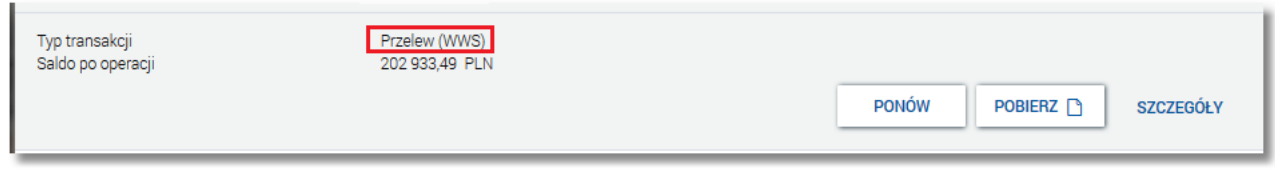

Ponowne kliknięcie w obszar rozwiniętego wiersza wybranej operacji powoduje jego zwinięcie.

#### <span id="page-18-0"></span>**8.1. Przeglądanie informacji szczegółowych na temat operacji na rachunku**

Aby przejść do szczegółów wybranej, zaksięgowanej na rachunku transakcji należy z poziomu [historii](#page-15-0) [operacji](#page-15-0) [rachunku,](#page-15-0) dla wybranej operacji wybrać przycisk [SZCZEGÓŁY](dostępny po kliknięciu w wiersz wybranej operacji). System wyświetla wówczas okno *Szczegóły transakcji*, w którym prezentowane są szczegóły wybranej transakcji:

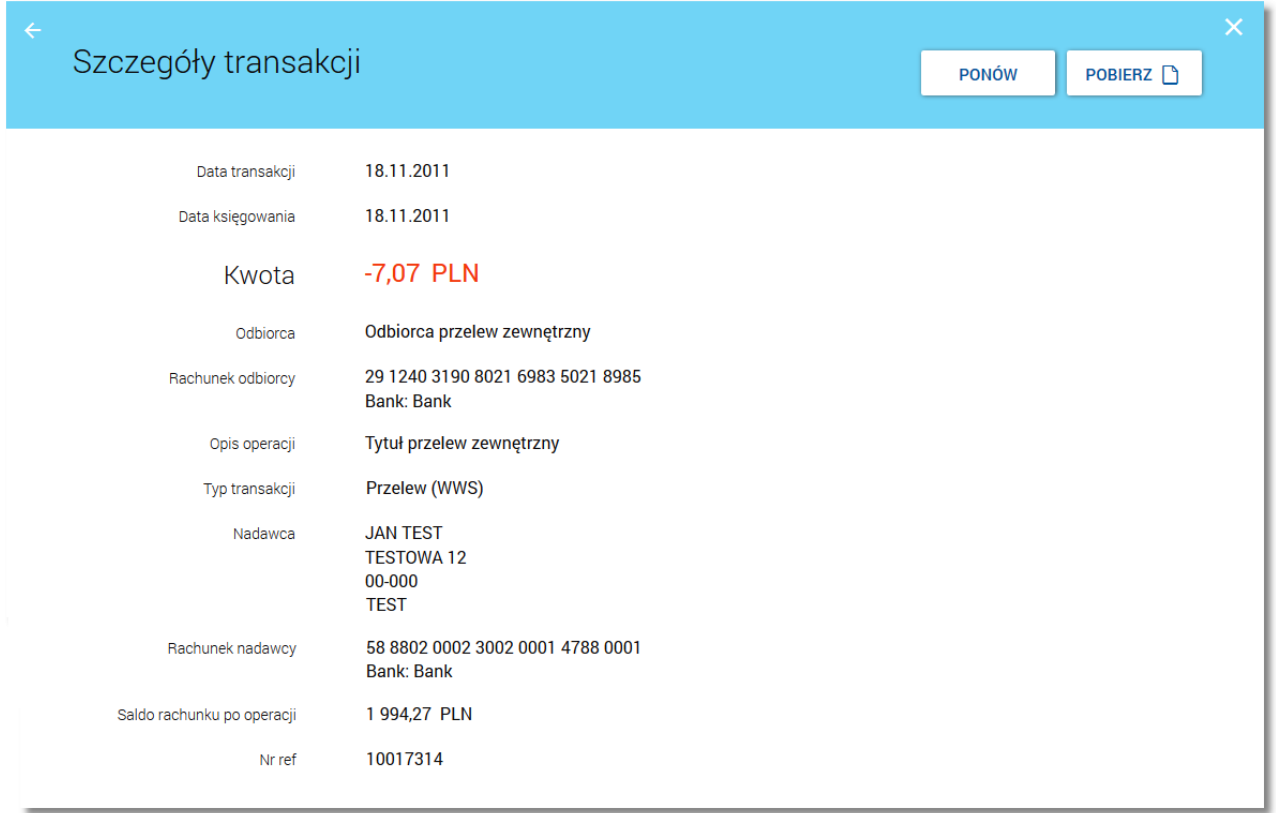

Lista pól dostępnych na formularzu jest zależna od typu transakcji.

W nagłówku formatki *Szczegóły transakcji* dostępne są przyciski:

- [PONÓW] umożliwiający ponowne wykonanie operacji; przycisk jest dostępny wyłącznie w odniesieniu do przelewów jednorazowych: przelew zwykły, przelew ZUS, US,
- <span id="page-18-1"></span>[POBIERZ] - umożliwiający pobranie potwierdzenia pojedynczej operacji historycznej.

#### **8.2. Pobranie potwierdzenia pojedynczej operacji historycznej**

Aby pobrać potwierdzenie pojedynczej operacji należy z poziomu [historii](#page-15-0) [operacji](#page-15-0) [rachunku](#page-15-0), dla wybranej operacji wybrać przycisk [POBIERZ] (dostępny po kliknięciu w wiersz wybranej operacji)*.* Plik wydruku udostępniany jest w formacie PDF.

Dostęp do wydruku z poziomu miniaplikacji sterowany jest usługą **rachunki.historia.operacja.pdf**.

nueco

### nrreco

#### Przykładowy wydruk:

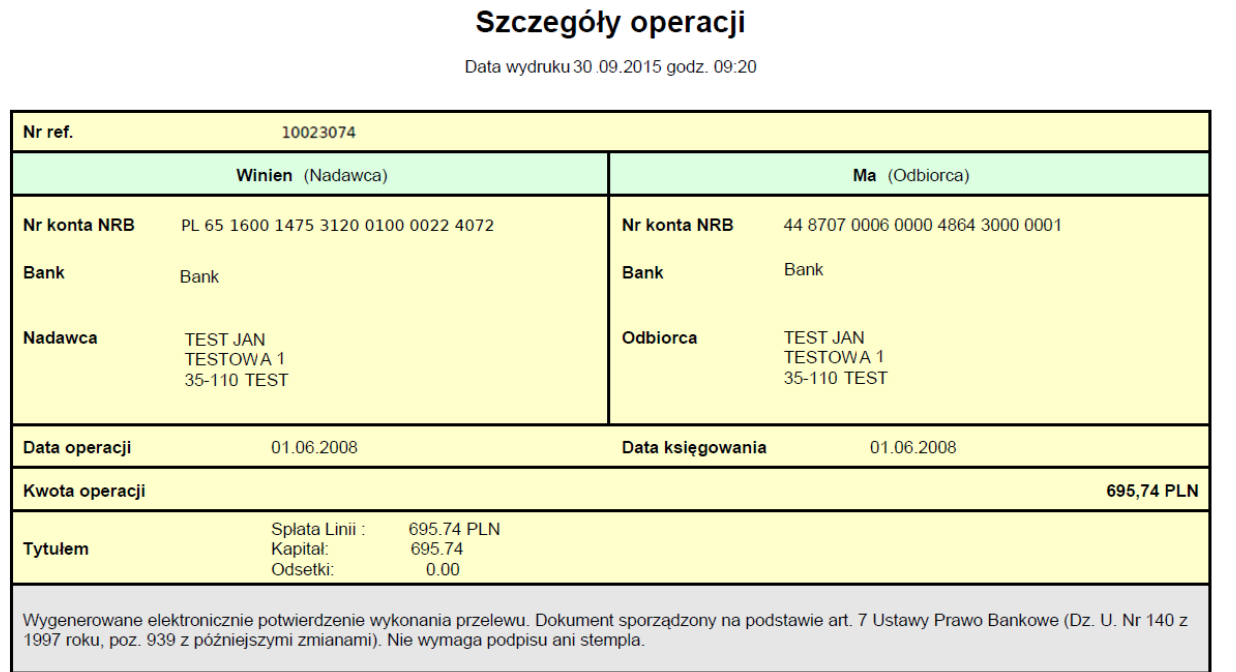

Wydruk szczegółów operacji składa się z następujących elementów:

- 1. Tytuł wydruku o treści *"Szczegóły operacji"*znajdujący się w górnej części wydruku
- 2.Data i godzina wydruku np. *"Data wydruku 30.09.2015 godz. 09:20"*
- 3. Tabela ze szczegółami transakcji:
- **Nr ref.** numer referencyjny,
- **Winien (Nadawca)**:
	- o **Nr konta NRB** numer konta NRBnadawcy,
	- o **Bank** bank nadawcy,
	- o **Nadawca**,
- **Ma (Odbiorca)**:
	- o **Nr konta NRB -** numer konta NRBodbiorcy,
	- o **Bank -** bank odbiorcy,
	- o **Odbiorca**,
- **Data operacji**,
- **Data księgowania**,
- **Kwota operacji**,
- **Tytułem** nie występuje na przelewie do US,
- **Droga płatności** występuje jeżeli przelew EXPRESS ELIXIR,
- **Okres US** występuje na przelewie do US,
- **Symbol formularza** występuje na przelewie do US,
- **Identyfikacja zobowiązań** występuje na przelewie do US,
- **Nazwa płatnika** występuje na przelewie do US i ZUS,
- **Typ identyfikatora** występuje na przelewie do US i ZUS,
- **Identyfikator uzupełniający** występuje na przelewie do US i ZUS,
- **Typ wpłaty** występuje na przelewie do ZUS,
- **Deklaracja** występuje na przelewie do ZUS,
- **Nr deklaracji** występuje na przelewie do ZUS,
- **Nr decyzji/umowy/tytułu wykonawczego** występuje na przelewie do ZUS,
- **NIP płatnika** występuje na przelewie do ZUS.

Usługi mające wpływ na wygląd zestawienia:

1.**przelewy.pole\_tresc.4x35** - usługa steruje wyglądem pola tytułem,

2. **nadawca.odbiorca.w.transakcji** - usługa powoduje, że zamiast nadawcy i odbiorcy wyświetlany jest właściciel rachunku.

Nazwa pliku z potwierdzeniem pojedynczej operacji w formacie PDF tworzona jest według następującego schematu:

• Inazwall data w zadanym formaciel.pdf

gdzie:

arreco

[nazwa] oznacza definicję nazwy z parametru REPORT\_NAME\_ACC\_TR\_DETAIL (konfigurowanego w tabeli PARAMETRY z poziomu bazy danych), w przypadku braku wartości dla wskazanego parametru domyślną wartości jest "pdfdoc",

• [ data w zadanym formacie]:

a. data wygenerowania raportu w formacie określonym parametrem **REPORT\_NAME\_DATE\_FORMAT** (konfigurowanym w tabeli PARAMETRY z poziomu bazy danych),

b. gdy brak formatu daty, człon z datą nie jest dodawany,

<span id="page-20-0"></span>\*rekomendowany format: "yyyyMMddHHmmss".

#### **8.3. Pobranie historii operacji na rachunku do pliku**

Dostępny nad historią operacji rachunku oraz w szczegółach rachunku przycisk [POBIERZ] umożliwia pobranie operacji historycznych rachunku do pliku w formacie *.pdf*.

System uwzględnia zadane przez użytkownika filtrowanie. W wygenerowanym pliku znajduje się cała historia po przefiltrowaniu (nie tylko aktualnie wyświetlona strona). Plik wydruku udostępniany jest w formacie PDF.

Dostęp do wydruku z poziomu miniaplikacji sterowany jest usługą **rachunki.historia.lista.pdf**.

Przykładowy fragment wydruku:

### arreco

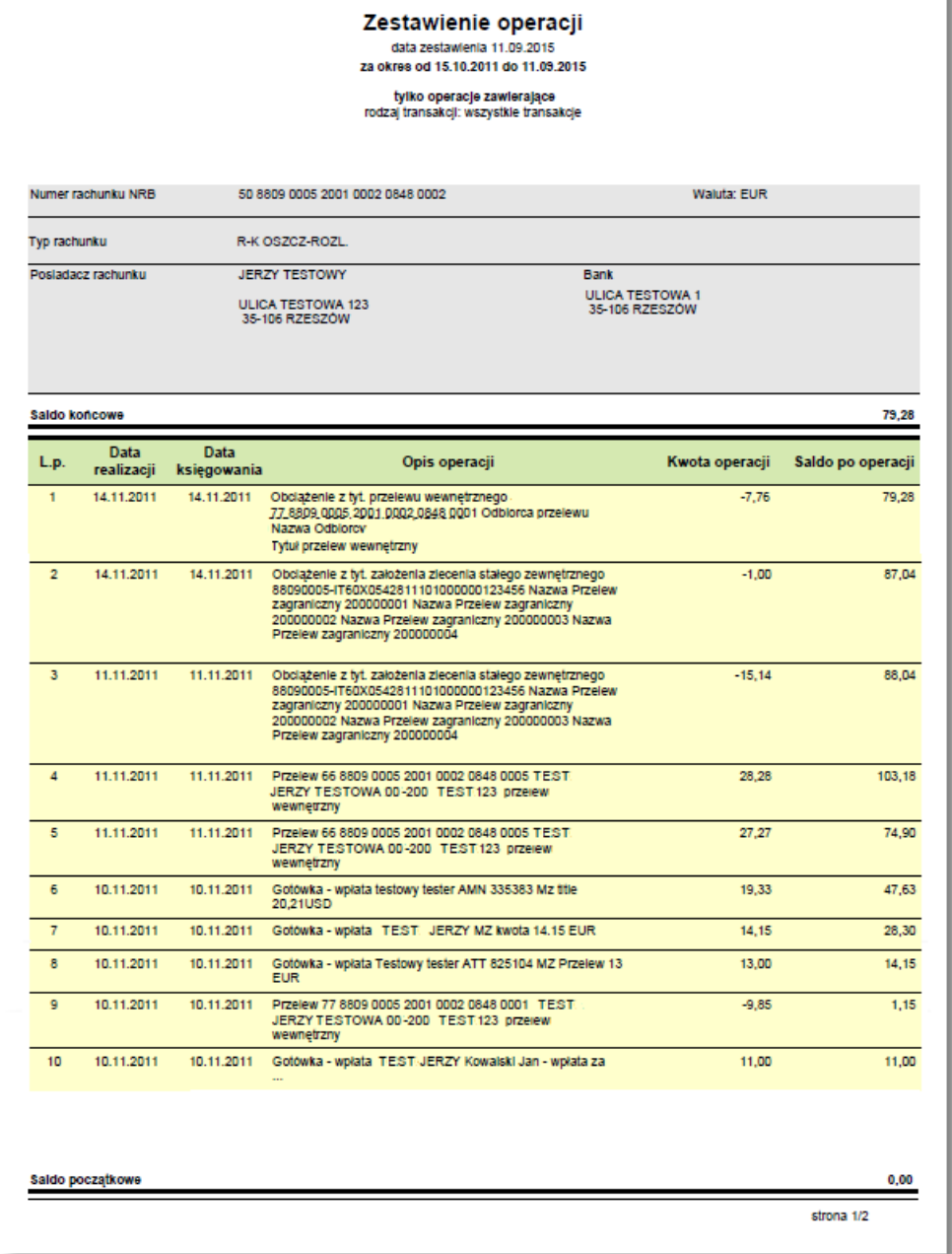

Usługi mające wpływ na wygląd zestawienia:

- 1.**przelewy.pole\_tresc.4x35** usługa steruje wyglądem kolumny **Opis operacji**,
- 2. **rachunki.historia.domyslne.sortowanie.malejace** nie jest obsługiwana.

Nazwa pliku z historią operacji w formacie PDF tworzona jest według następującego schematu:

• [nazwa][\_data w zadanym formacie].pdf

gdzie:

[nazwa] oznacza definicję nazwy z parametru **REPORT\_NAME\_ACC\_TR\_LIST** (konfigurowanego w tabeli PARAMETRY z poziomu bazy danych), w przypadku braku wartości dla wskazanego parametru domyślną wartości jest "pdfdoc",

• [data w zadanym formacie]:

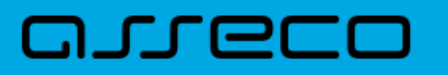

a. data wygenerowania raportu w formacie określonym parametrem **REPORT\_NAME\_DATE\_FORMAT** (konfigurowanym w tabeli PARAMETRY z poziomu bazy danych),

- b. gdy brak formatu daty, człon z datą nie jest dodawany,
- \*rekomendowany format: "yyyyMMddHHmmss".

## n Areeo

#### <span id="page-23-0"></span>**Rozdział 9. Przeglądanie blokad na rachunku**

W ramach dostępnych rachunków użytkownik ma możliwość przeglądania bieżących autoryzacji transakcji, które zostały dokonane na wybranym rachunku, a nie zostały jeszcze rozliczone i zaksięgowane.

Przeglądanie aktywnych operacji zablokowania środków m.in. z tytułu transakcji kartowych, które nie zostały jeszcze rozliczone i zaksięgowane na rachunku bieżącym, możliwe jest z poziomu rozwiniętych szczegółów rachunku (na liście rachunków)lub z poziomu okna *[Szczegóły](#page-12-0) [rachunku](#page-12-0)* po wybraniu przycisku [BLOKADY]*.*

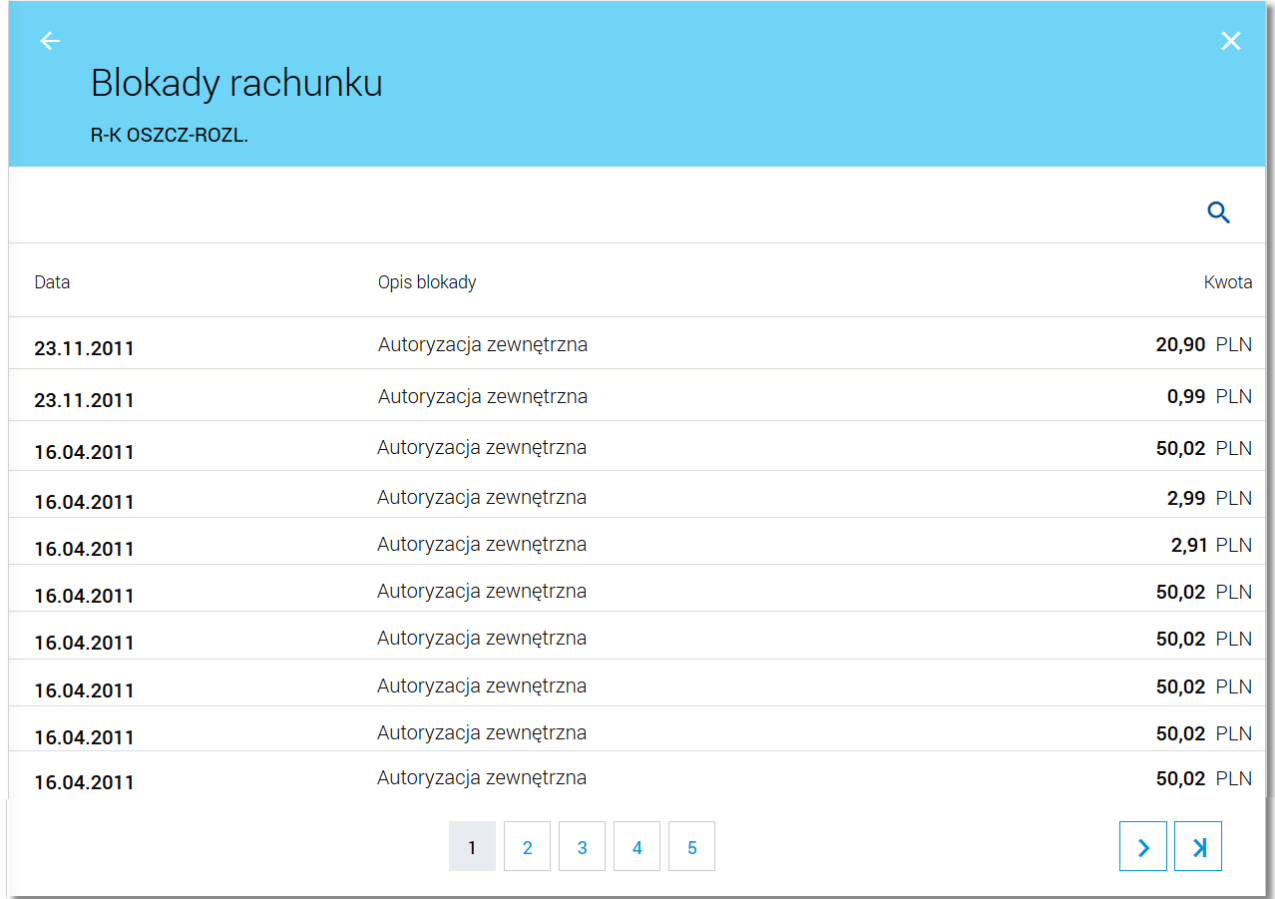

Zdjęcie blokady powoduje, że nie jest ona dłużej widoczna dla użytkownika. W przypadku, gdy nie ma blokad na rachunku wyświetlany jest komunikat: *"Brak blokad do wyświetlenia".*

System umożliwia filtrowanie listy blokad po wybraniu ikony Q znajdującej się nad listą, a następnie po wpisaniu danych w polu wyszukiwania:

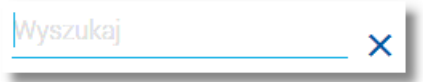

**Uwaga: W przypadku, gdy lista blokad jest stronicowana, filtrowanie list dotyczy zakresu wyłącznie bieżącej strony listy.**

### <span id="page-24-0"></span>**Rozdział 10. Wyciągi z rachunków**

W ramach dostępnych rachunków użytkownik ma możliwość przeglądania listy zawierającej historyczne wyciągi z wybranego rachunku oraz pobrania listy wszystkich operacji wchodzących w skład wyciągu.

Aby przejść do listy wyciągów z rachunku należy z poziomu rozwiniętych szczegółów rachunku (na liście rachunków) lub z poziomu okna *[Szczegóły](#page-12-0) [rachunku](#page-12-0)* wybrać przycisk [WYCIĄGI]. Wyświetlane jest wówczas okno *Wyciągi* prezentujące listę wyciągów dostępnych dla rachunku:

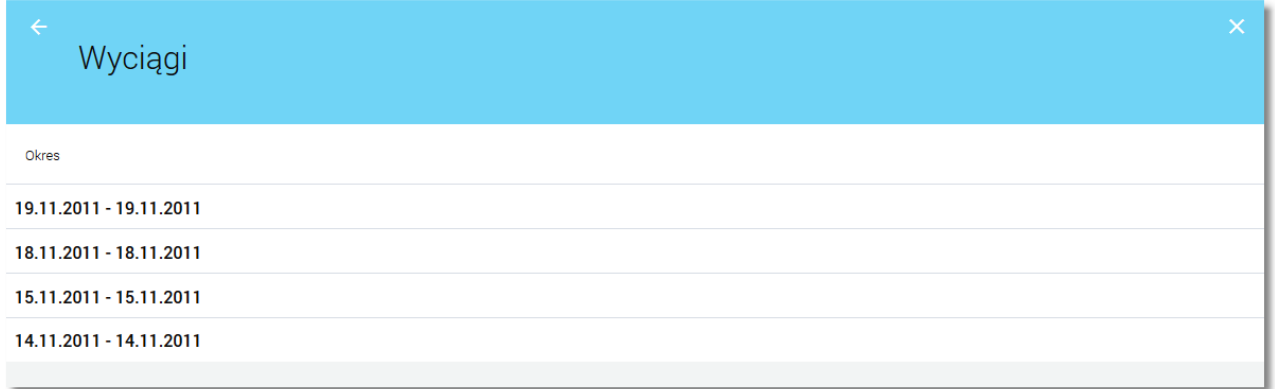

Na liście prezentowane są wszystkie wyciągi.

Lista nie podlega stronicowaniu, ani filtrowaniu.

Wyciągi są sortowane malejąco po dacie początku okresu, a drugiej kolejności końca okresu.

Dla każdego wyciągu po kliknięciu w obszar wybranego okresu dostępne są następujące opcje:

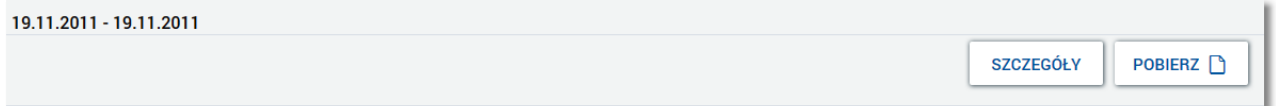

- [SZCZEGÓŁY] umożliwia przejście do [listy](#page-26-0) [operacji](#page-26-0) [na](#page-26-0) [wyciągu](#page-26-0),
- [POBIERZ] umożliwia pobranie listy operacji do pliku w formacie *.pdf*. Pobrany plik zawiera listę wszystkich operacji wchodzących w skład wyciągu (nie ma możliwości wygenerowania raportu częściowego).

Nazwa pliku z listą operacji na wyciągu w formacie PDF tworzona jest według następującego schematu:

• Inazwall data w zadanym formaciel.pdf

gdzie:

[nazwa] oznacza definicję nazwy z parametru **REPORT\_NAME\_STATEMENT\_LIST** (konfigurowanego w tabeli PARAMETRY z poziomu bazy danych), w przypadku braku wartości dla wskazanego parametru domyślną wartości jest "pdfdoc",

• [ data w zadanym formacie]:

a. data wygenerowania raportu w formacie określonym parametrem **REPORT\_NAME\_DATE\_FORMAT** (konfigurowanym w tabeli PARAMETRY z poziomu bazy danych),

b. gdy brak formatu daty, człon z datą nie jest dodawany,

\*rekomendowany format: "yyyyMMddHHmmss".

#### Przykładowa zawartość pliku:

arreco

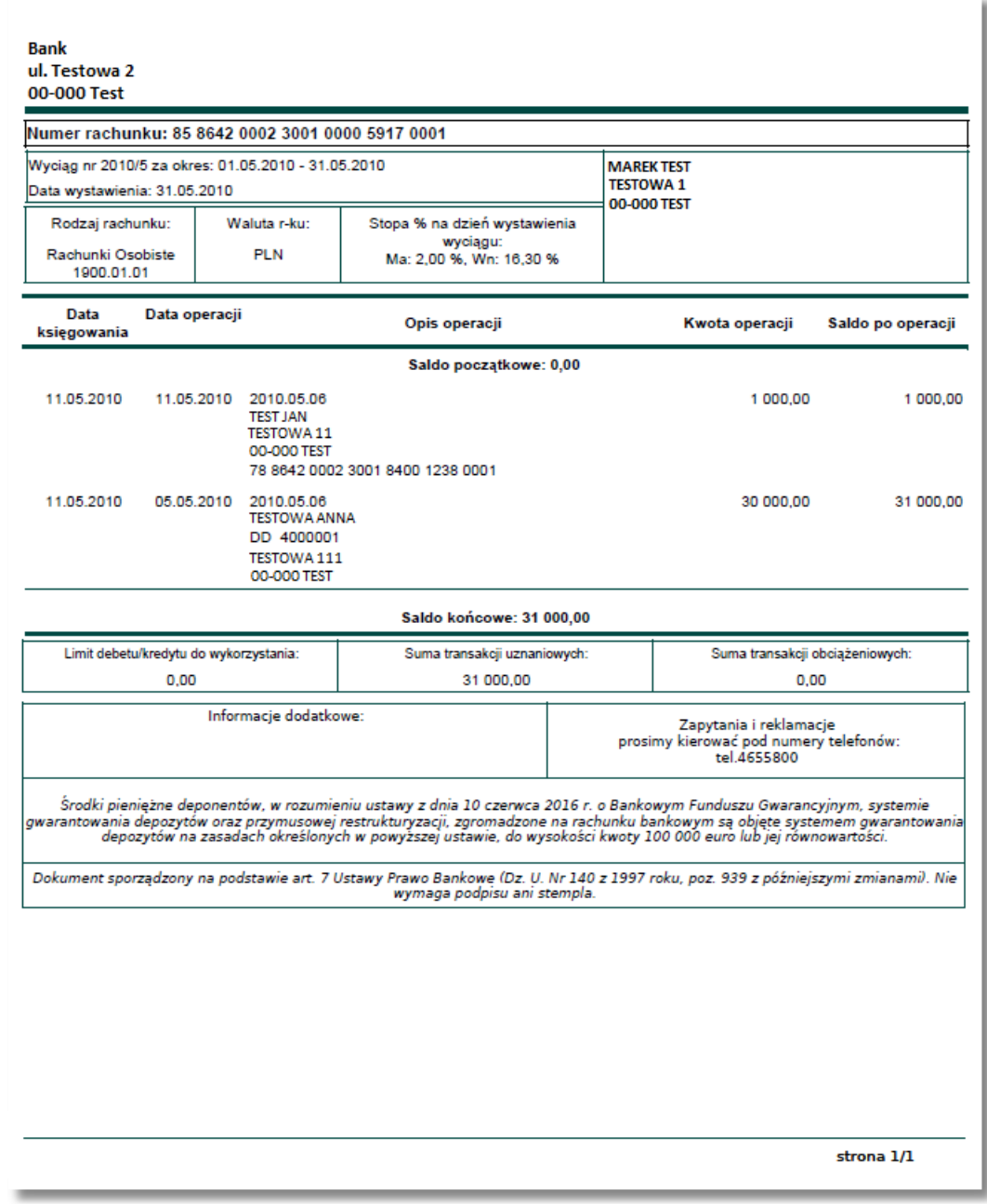

Część nagłówkowa oraz stopka raportu zawierają dane otrzymane z systemu bankowego wraz z wyciągiem i są danymi obowiązującymi w dacie wygenerowania wyciągu.

Opis prezentowany w kolumnie **Opis operacji** jest składową danych operacji i uzależniony m.in. od dostępności usługi PSD.

W przypadku, gdy włączona jest usługa PSD, mogą być zaprezentowane dodatkowe wartości:

- identyfikator operacji,
- kwota, kurs przewalutowania i waluta oryginalna operacji, gdy jest inna niż waluta rachunku wyciągu,

koszty operacji.

arreco

W przypadku, gdy w aplikacji BankAdmin zdefiniowano w parametrze **Komunikat BFG** treść komunikatu wymaganego przez ustawę o Bankowym Funduszu Gwarancyjnym (BFG) wówczas jest on prezentowany na końcu wyciągu w formacie pdf.

#### <span id="page-26-0"></span>**10.1. Lista operacji na wyciągu**

Aby przejść do [listy](#page-24-0) operacji na wyciągu należy z poziomu listy [wyciągów](#page-24-0), rozwinąć wiersz z wybranym wyciągiem a następnie wybrać przycisk [SZCZEGÓŁY]*.* System wyświetla wówczas okno *Lista operacji*, w którym prezentowane są dane operacji na wyciągu:

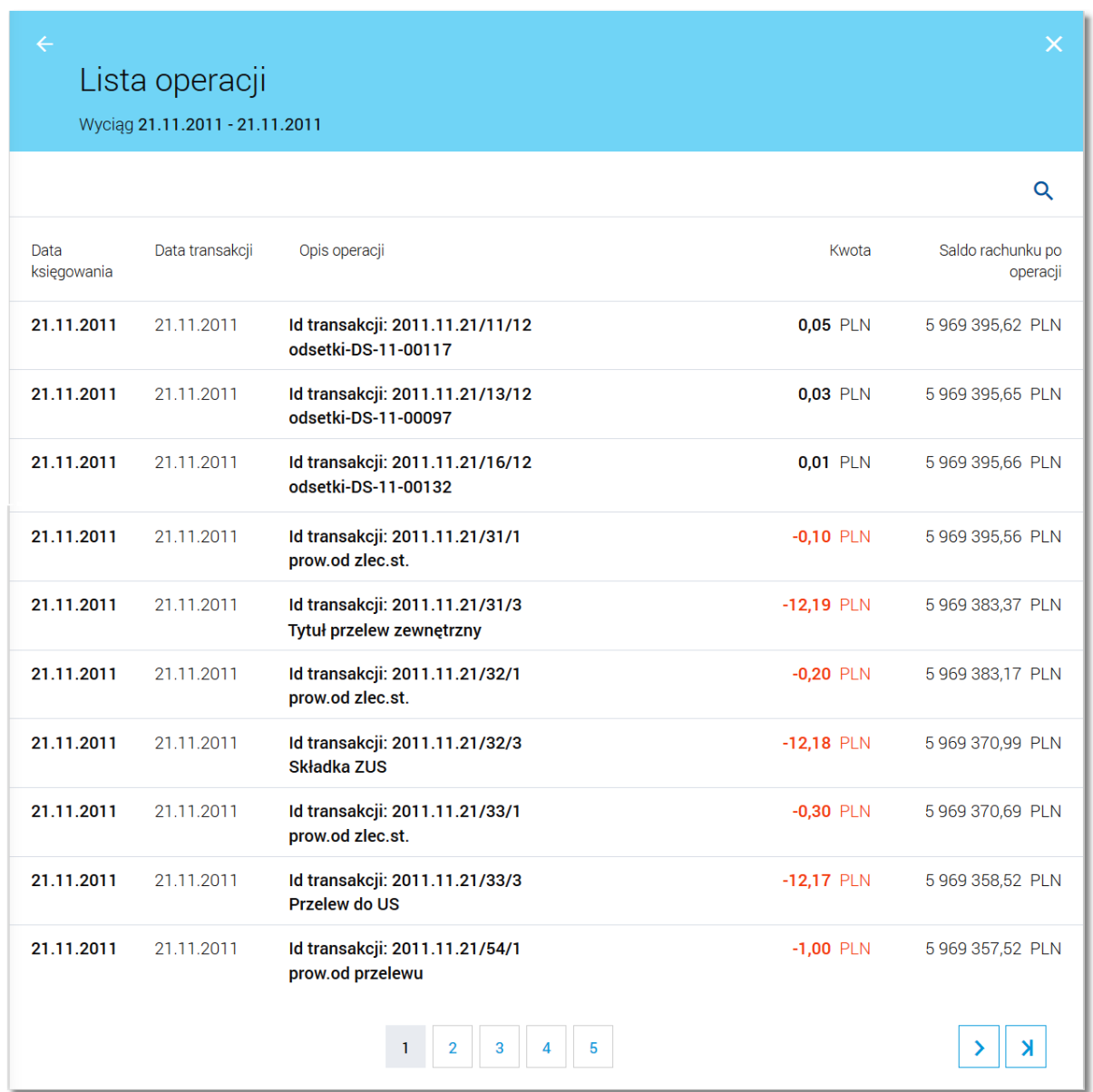

Wyświetlane informacje obejmują okres, który objęty jest wyciągiem.

Lista posortowana jest po identyfikatorze operacji i podlega stronicowaniu. Przejście do kolejnych stron następuje poprzez wybór przycisków nawigacyjnych znajdujących się pod listą.

Na formularzu po wybraniu ikony Q istnieje możliwość wyszukiwania operacji po fragmencie tekstu, spośród wszystkich widocznych pól.

Dla każdej operacji dostępne są następujące informacje:

- **Data księgowania**,
- **Data transakcji**,

**DJIEE** 

- opis operacji pierwszy wiersz tytułu operacji **Opis operacji**,
- kwota operacji w walucie rachunku wyciągu **Kwota**,
- saldo po operacji na rachunku wyciągu **Saldo rachunku po operacji**.

Dla każdej operacji na wyciągu możliwe jest także pobranie szczegółów tej operacji do pliku w formacie *.pdf* po kliknięciu w obszar wiersza wybranej operacji, a następnie wybraniu przycisku [POBIERZ]:

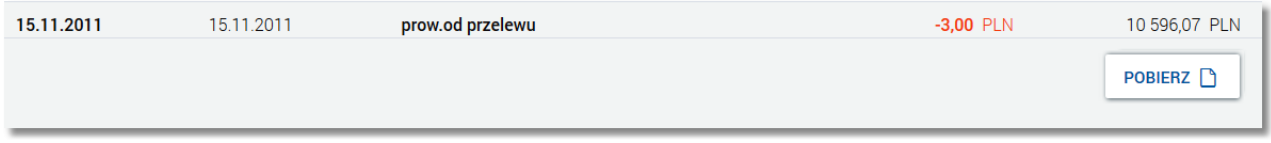

Po wybraniu przycisku generowany jest plik PDF o nazwie *pdfdoc.pdf* zawierający szczegóły wybranej operacji.

Przykładowa zawartość pliku ze szczegółami operacji w formacie PDF:

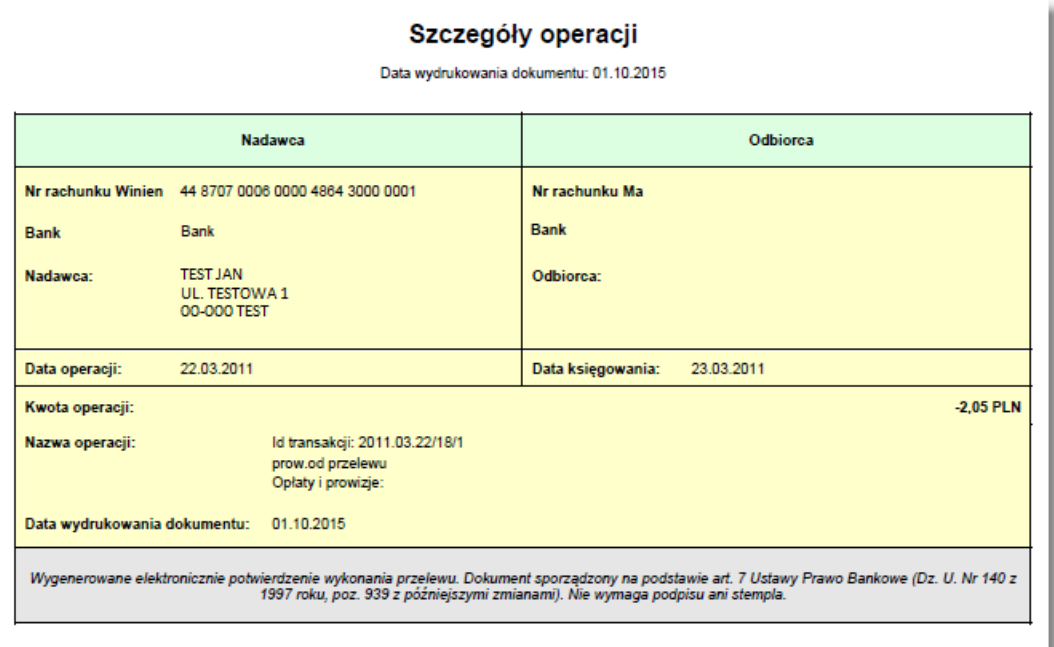

Nazwa pliku z potwierdzeniem pojedynczej operacji na wyciągu w formacie PDF tworzona jest według następującego schematu:

• [nazwa][\_data w zadanym formacie].pdf gdzie:

[nazwa] oznacza definicję nazwy z parametru REPORT NAME STATEMENT DETAIL (konfigurowanego w tabeli PARAMETRY z poziomu bazy danych), w przypadku braku wartości dla wskazanego parametru domyślną wartości jest "pdfdoc",

• [data w zadanym formacie]:

nreco

a. data wygenerowania raportu w formacie określonym parametrem REPORT NAME DATE\_FORMAT (konfigurowanym w tabeli PARAMETRY z poziomu bazy danych),

b. gdy brak formatu daty, człon z datą nie jest dodawany,

\*rekomendowany format: "yyyyMMddHHmmss".

Dodatkowe reguły obowiązujące przy tworzeniu raportu:

- w przypadku, gdy wyłączona jest usługa **nadawca.odbiorca.w.transakcji** w polu nadawca transakcji wychodzącej lub odbiorca transakcji przychodzącej prezentowane są dane właściciela rachunku wyciągu,
- w przypadku, gdy włączona jest usługa **PSD** dodatkowo prezentowane są pola:
	- o **Identyfikator transakcji** gdy taka wartość jest dostępna,
	- o **Kwota zlecenia w walucie oryginalnej** oraz **Kurs przewalutowania**, gdy oryginalna waluta operacji jest inna niż waluta rachunku wyciągu oraz, gdy odpowiednie wartości są dostępne,
	- o **Opłaty i prowizje** gdy takie wartości są dostępne, wówczas kolejne opłaty wypisywane są pod sobą,
- w przypadku, gdy brak jest wartości w polach tytułu operacji, wówczas prezentowana jest wartość z pola treść D.

Ponowne kliknięcie w obszar rozwiniętego wiersza wybranej operacji powoduje jego zwinięcie.

### Oprogramowanie dla bankowości.

Asseco Poland S.A. ul. Olchowa 14 35-322 Rzeszów tel.: +48 17 888 55 55 fax: +48 17 888 55 50

info@asseco.pl asseco.pl

> **Copyright© Asseco Poland S.A. Materiały posiadają prawa do wykorzystania przez użytkownika systemu. Prawa autorskie należą do: Asseco Poland S.A. z siedzibą w Rzeszowie, ul. Olchowa 14, 35-322 Rzeszów tel.: +48 17 888 5555, fax: +48 17 888 5550 www.asseco.pl, e-mail: info@asseco.pl, NIP: 522-000-37-82, REGON: 010334578 Sąd Rejonowy w Rzeszowie, XII Wydział Gospodarczy Krajowego Rejestru Sądowego, KRS: 0000033391 Kapitał zakładowy w wysokości 83 000 303,00 PLN jest opłacony w całości; Nr Rej. GIOŚ: E0001990WZBW**

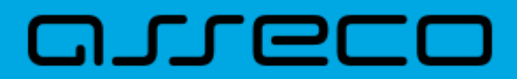

**Autor: Dział Systemów Omnikanałowych/ Pion Banków Komercyjnych Data wydania dokumentu: 2017-02-15 Wersja systemu: 1.14.000C Identyfikator dokumentu: DOC.UZT\_def3000\_CBP\_1.14.000C\_Miniaplikacja\_Rachunki Wersja dokumentu: 1**